### Modelação e Visualização Tridimensional em Arquitectura

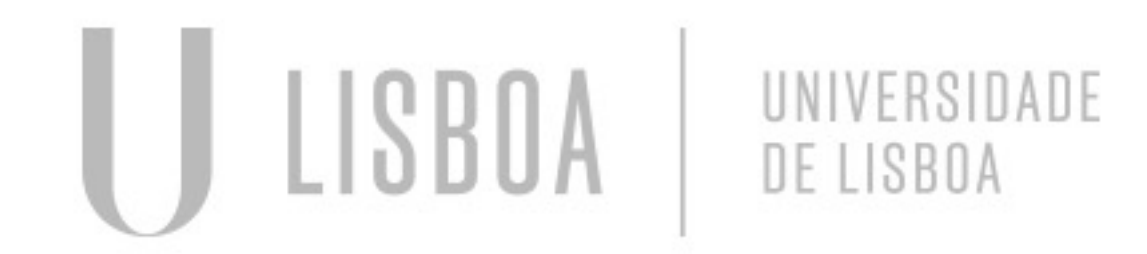

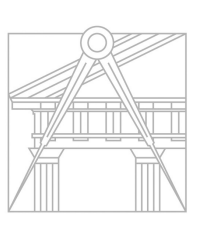

**FACULDADE DE ARQUITETURA** UNIVERSIDADE DE LISBOA

Mestrado Integrado em Arquitectura Ano Lectivo 2022-2023 2º Semestre Docente - Nuno Alão 3º Ano

# Anastasia Burneuskaya 20201260

Mestrado Integrado em Arquitectura Ano Lectivo 2022-2023 2º Semestre Docente - Nuno Alão 3º Ano

MVTA

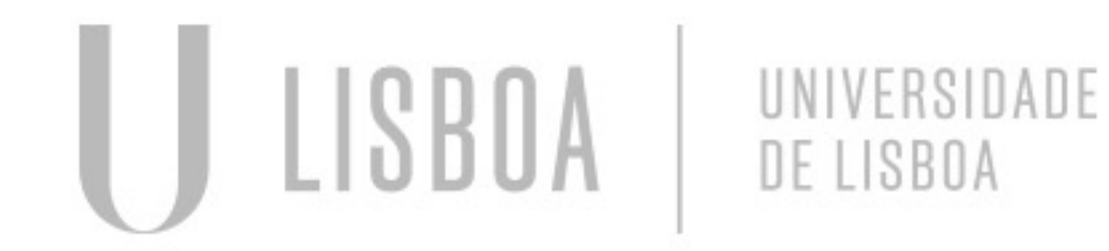

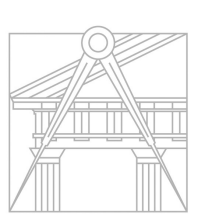

**FACULDADE DE ARQUITETURA** UNIVERSIDADE DE LISBOA

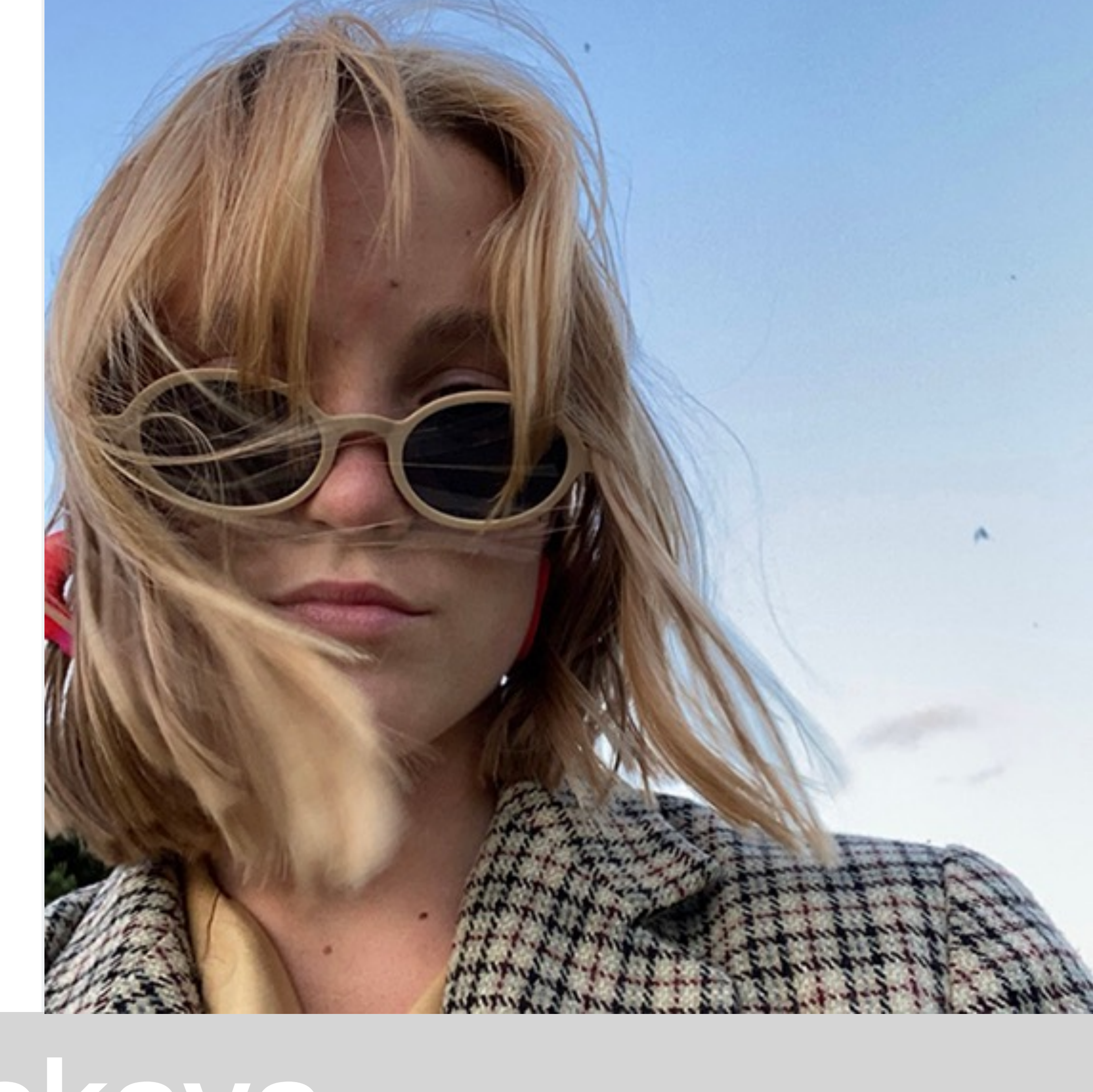

#### **ÍNDICE**

- Exercício 1 superfície parabólica
- **1.1**  Construção da base da parábola 2D
- **1.2 -** Construção da 1ª parábola 3d
- **1.3 -** Construção da 2ª parábola 3d
- **1.4**  Construção da 3ª parábola 3d
- **1.5**  Resultado final
- Exercício 2 polígonos
- **2.1**  Cubo ferramentas box e extrude
- **2.2**  Cubo ferramenta 3D Rotate
- **2.3** Pirâmide triangular ferramenta 3D Rotate / ARRAY
- **2.4** Octaedro- ferramenta 3D Rotate

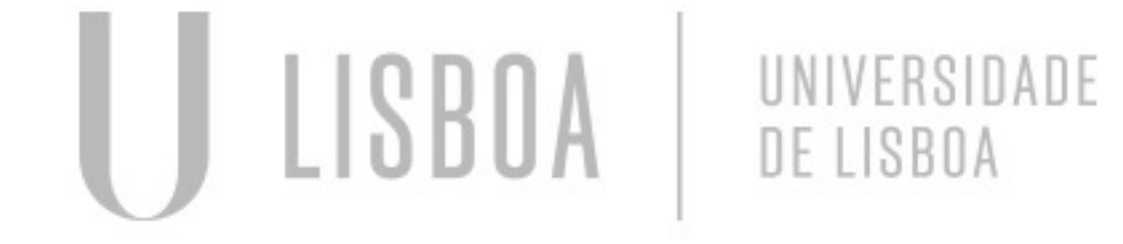

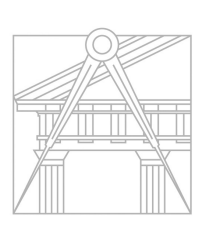

**FACULDADE DE ARQUITETURA** UNIVERSIDADE DE LISBOA

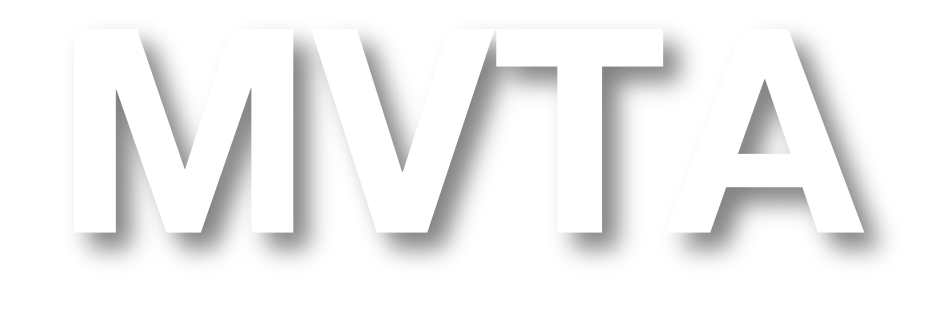

Mestrado Integrado em Arquitectura Ano Lectivo 2022-2023 2º Semestre Docente - Nuno Alão 3º Ano

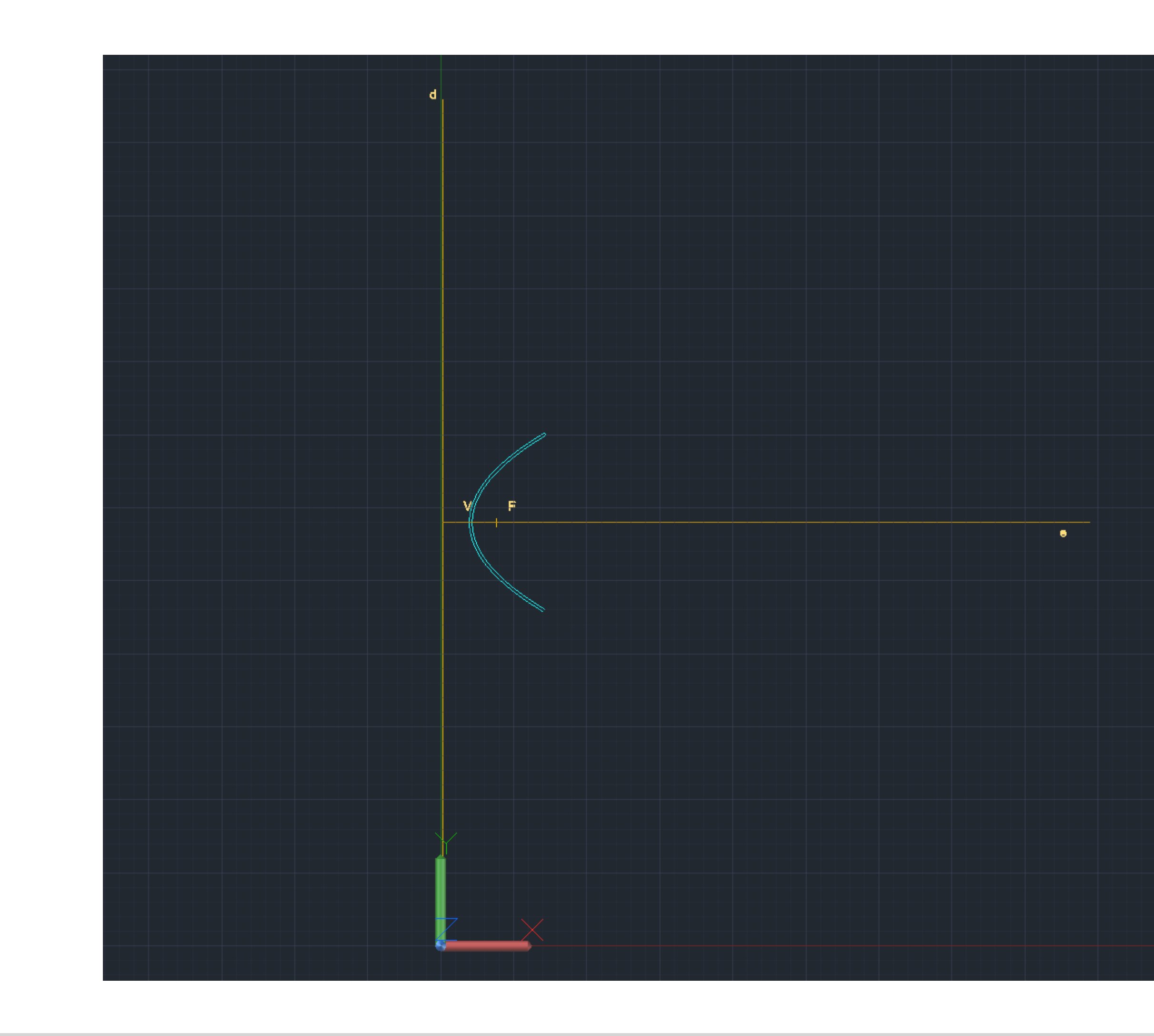

# Exerc. 1.1 - Construção da base da parábola 2D

#### CONSTRUÇÃO DE UMA PARÁBOLA 3D

- 1. XLINE traçar os eixo da parábola
- 2. CIRCLE desenhar um círculo centro em (0,0)
- 3. POINT marcar ponto arbitrário perto de uma extremidade da circunferência
- 4. LINE traçar linha arbitrária, centro da circunferência, perto do ponto 1
- 5. POINT marcar 2 pontos de interseção da linha com a circunferência
- 6. OFFSET duplicar linha ao longo da circunferência e de seguida duplicar a circunferência, com a mesma distancia do OFFSET, para dentro, o mesmo numero de vezes
- 7. POINT marcar todos os pontos de interceção das linhas com as respetivas circunferências
- 8. SPLINE traçar uma linha spline de união de todos esses pontos, de modo a criar uma curva oval

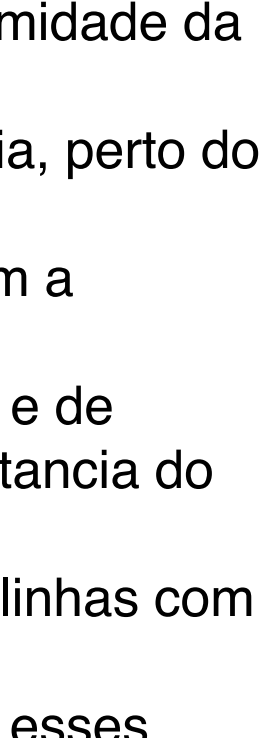

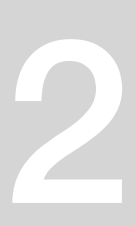

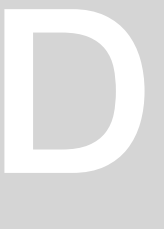

# WCS V

# Exerc. 1.2 - Construção da 1ª parábola 3D

#### CONSTRUÇÃO DE UMA PARÁBOLA + BORDA 3D

- 1. Apos atrasar as linhas da base ,utilizar o comando (REVSURF) para fazer a projeção da (Spline) em 3D.
- 2. Em seguida utilizar o os comados (SURFTAB1) e (SURFTAB2) para que a projeção fique mais arredondada.
- 3. Dar cor a parábola.

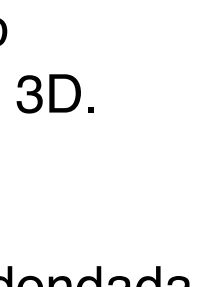

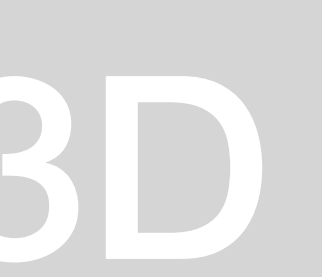

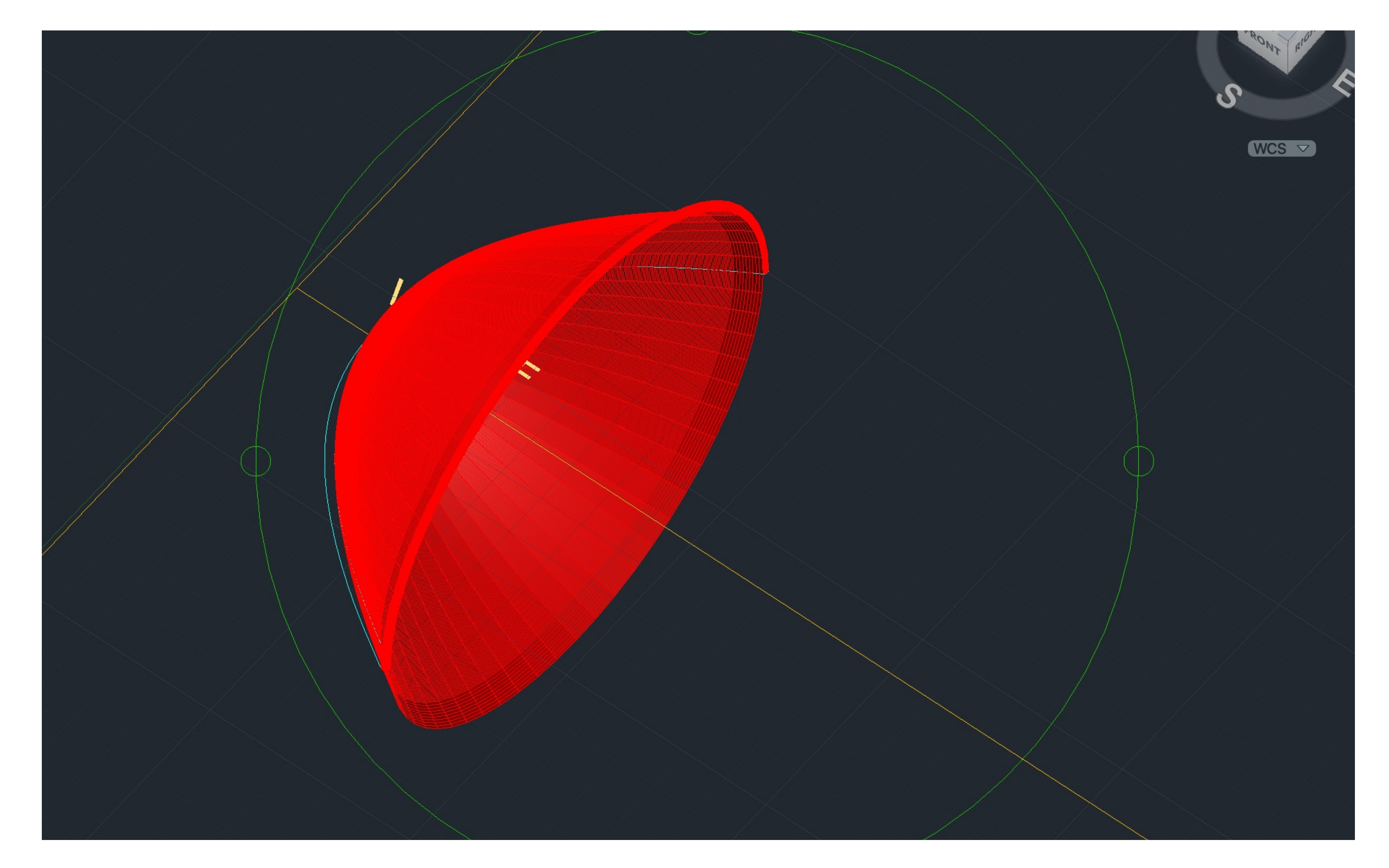

# Exerc. 1.3 - Construção da 2ª parábola 3D

#### CONSTRUÇÃO DE UMA PARÁBOLA + BORDA 3D

- 1. Utilizar o comando OFSSET para fazer uma copia da linha SPLINE a (2mm).
- 2. Utilizar o CIRCLE para fazer a união entre as duas linhas SPLINE, assim como utilizar o PEDIT para juntar as bordas e a segunda linha SPLINE.
- 3. Dar cores diferentes às parábolas para que estas se diferenciem.
- 4. Utilizar o comando REFSURF para fazer a projeção da parábola e os comados SURFTAB1 e SURFTAB2 para parábola ser mais arredondada.

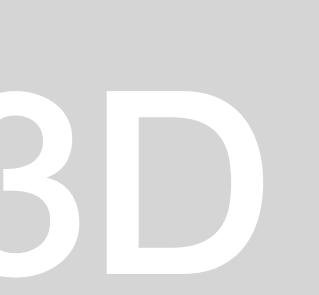

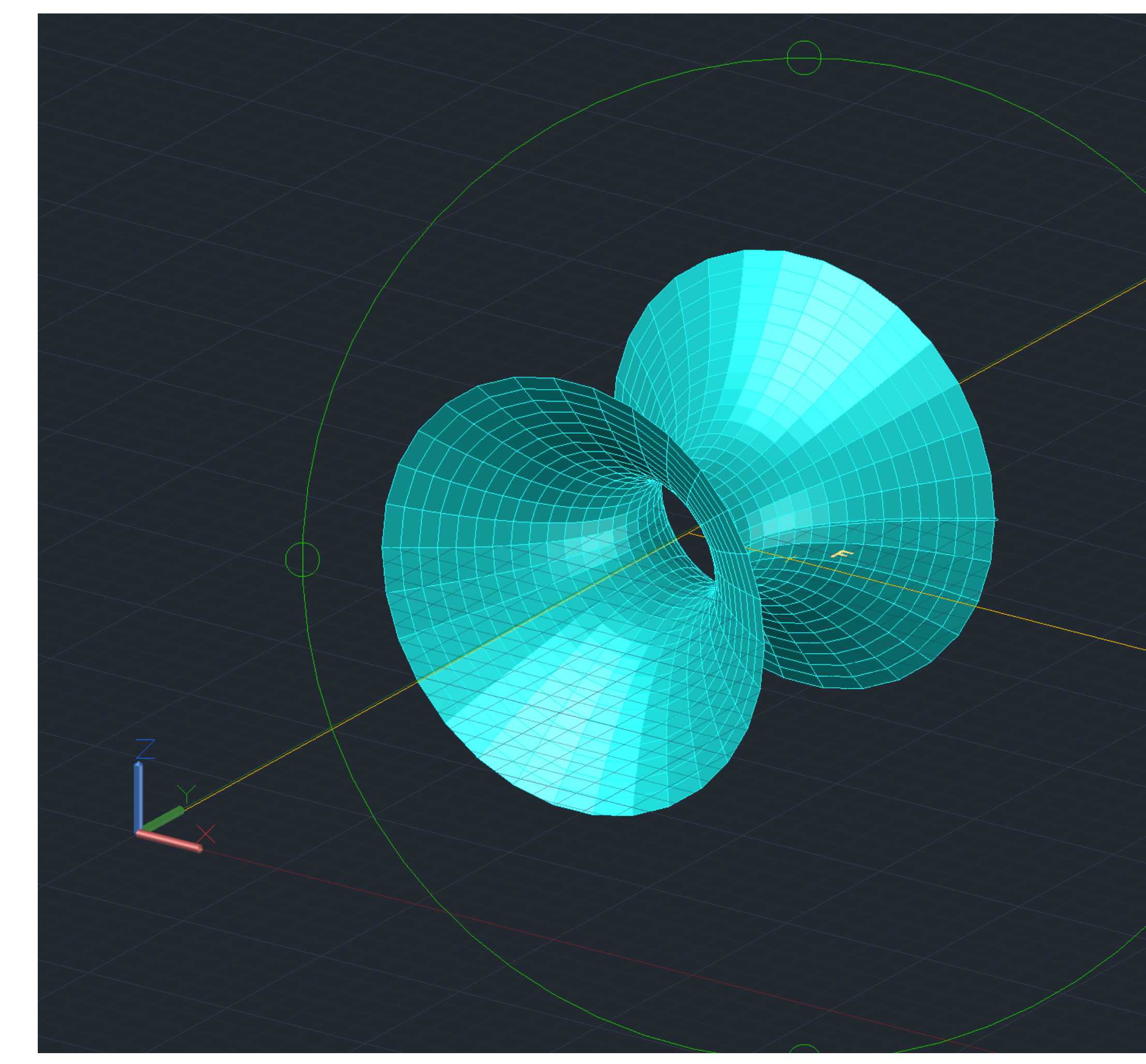

# Exerc. 1.4 - Construção da 3ª parábola 3D

# $WCS \nabla$

#### CONSTRUÇÃO DE UMA PARÁBOLA COM REFERÊNCIA EM Y

- 1. Utilizar o comando (REFSURF para fazer a projeção da parábola, e os comados SURFTAB1 e SURFTAB2 para a parábola ser mais arredondada.
- 2. Neste caso, em vez de utilizar-se 180 graus como referência para desenhar a parábola, utiliza-se 360 graus
- 3. A parábola é feita com referência no eixo y

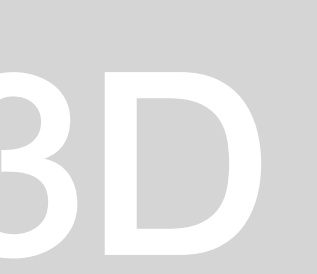

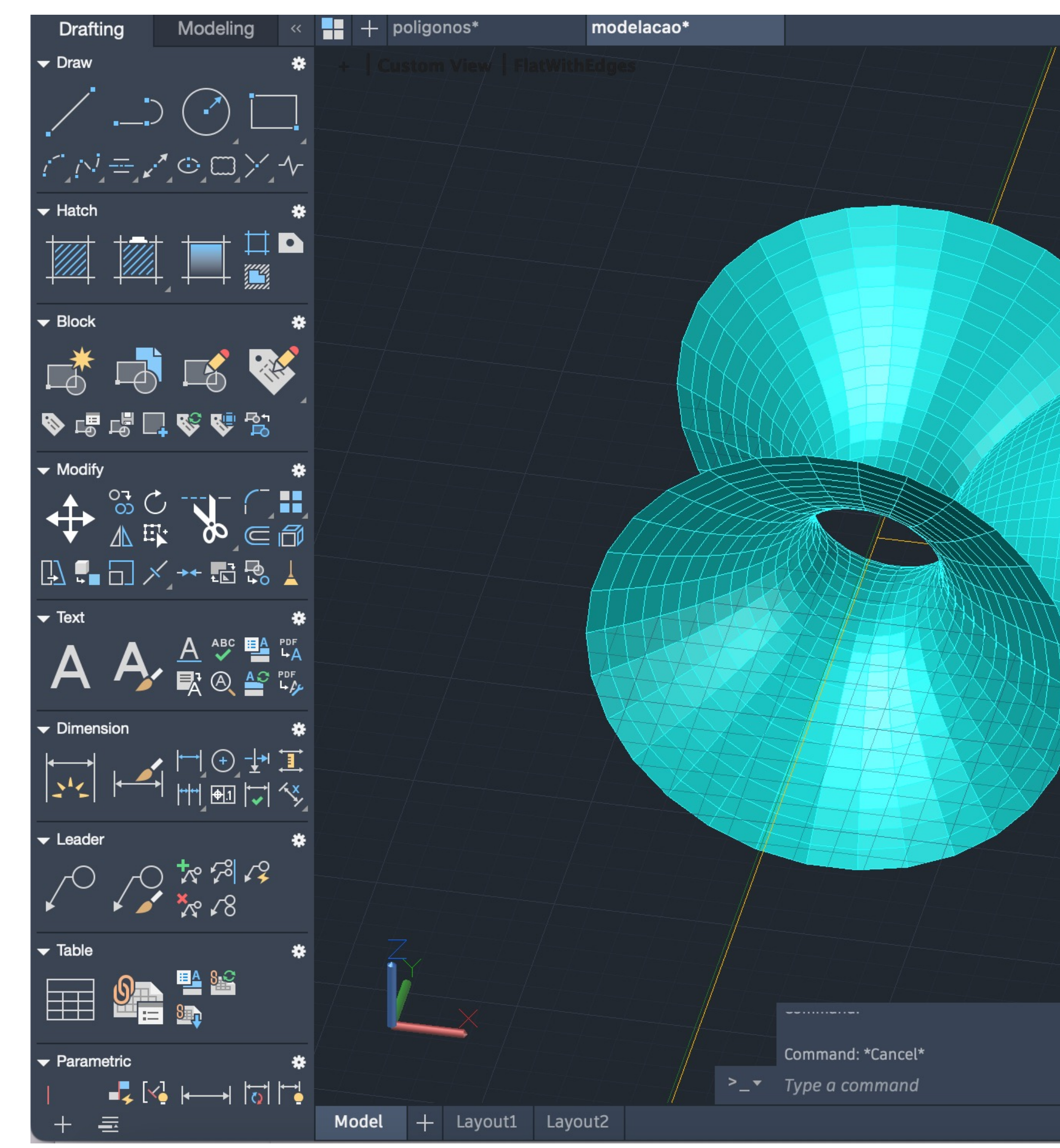

# Exerc. 1.5 - Resultado Final

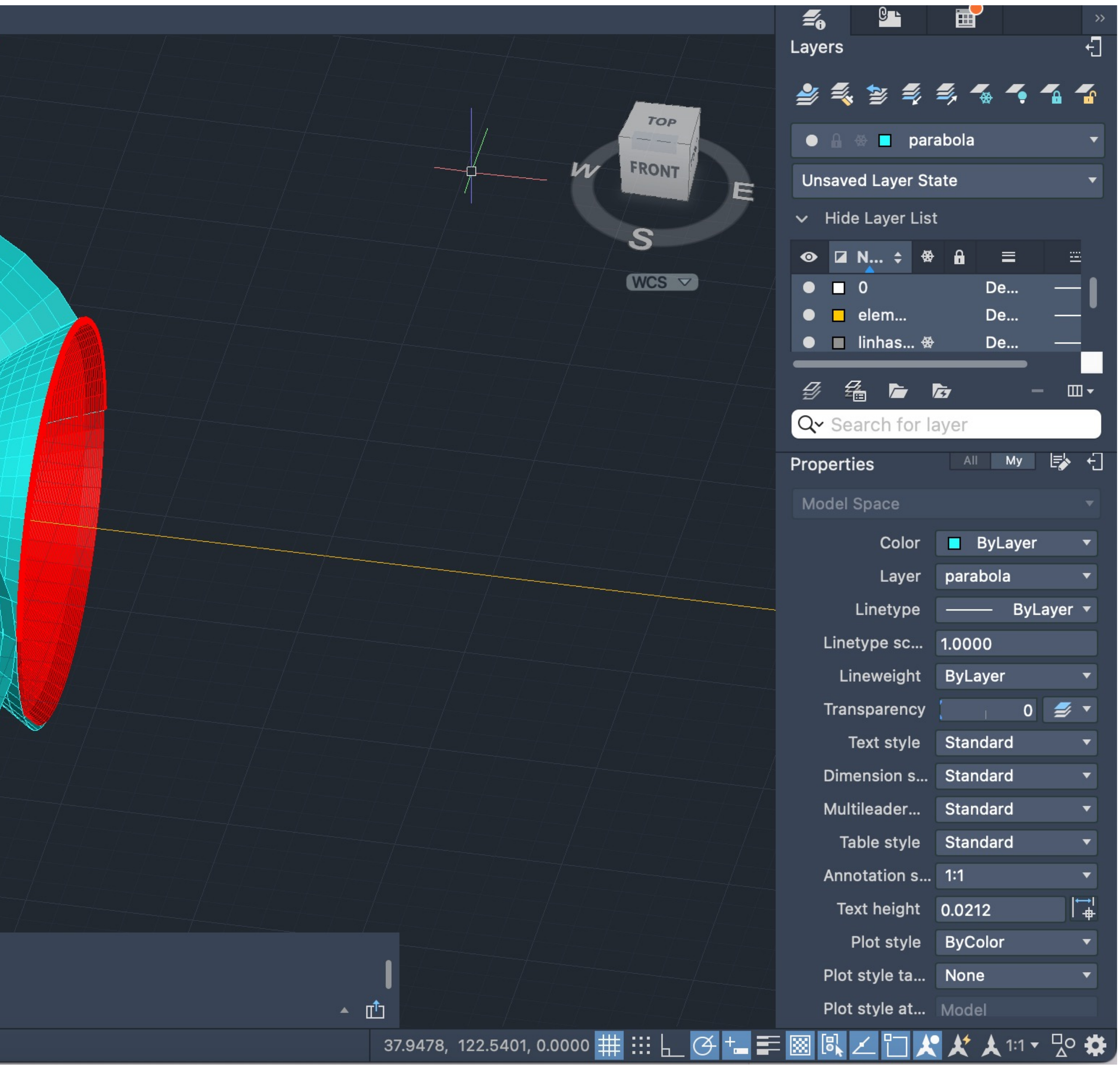

# Extrude  $B_{0}$

# Exerc. 2.1- Cubo - ferramentas box e extrude

#### CONSTRUÇÃO DE UM CUBO 3D - USO DO COMANDO BOX

CONSTRUÇÃO DE UM CUBO 3D - USO DO COMANDO **EXTRUDE** 

1. Usar comando BOX e de seguida introduzir as dimensões do cubo (10 mm)

- 1. Usar comando PLINE para construir uma base quadrangular com dimensões de 10: 10<0; 10<90; 10<180
- 2. Usar comando EXTRUDE para selecionar o quadrado e em seguida introduzir as dimensões do cubo (10mm)

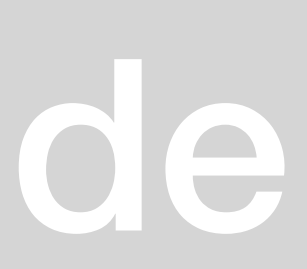

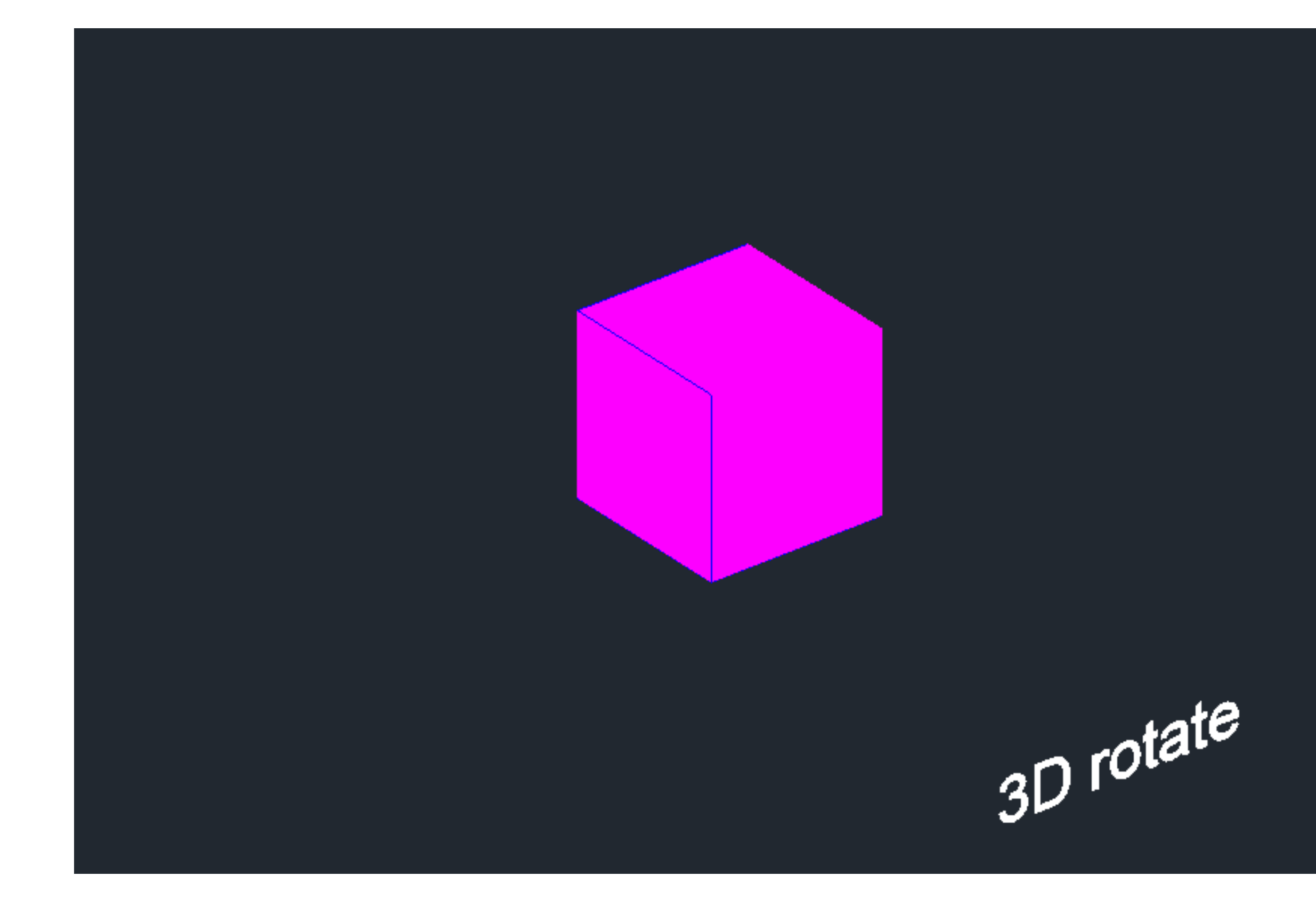

# Exerc. 2.2- Cubo ferramenta 3D Rotate

#### CONSTRUÇÃO DE UM CUBO 3D – USO DO COMANDO 3D ROTATE

- 1. Construir a base de um cubo em 2D, utilizando o comando mirror para construir as seis faces do cubo
- 2. Usar o comando HATCH para pintar as faces quadrangulares, uma de cada vez
- 3. Usar o comando GROUP para agrupar o hatch as faces quadrangulares, um de cada vez
- 4. Usar o comando 3D ROTATE, selecionando o quadrado a rodar, de seguida o eixo de rotação e por fim o ângulo de rotação (<90) ou (<- 90)

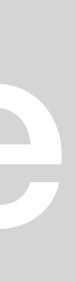

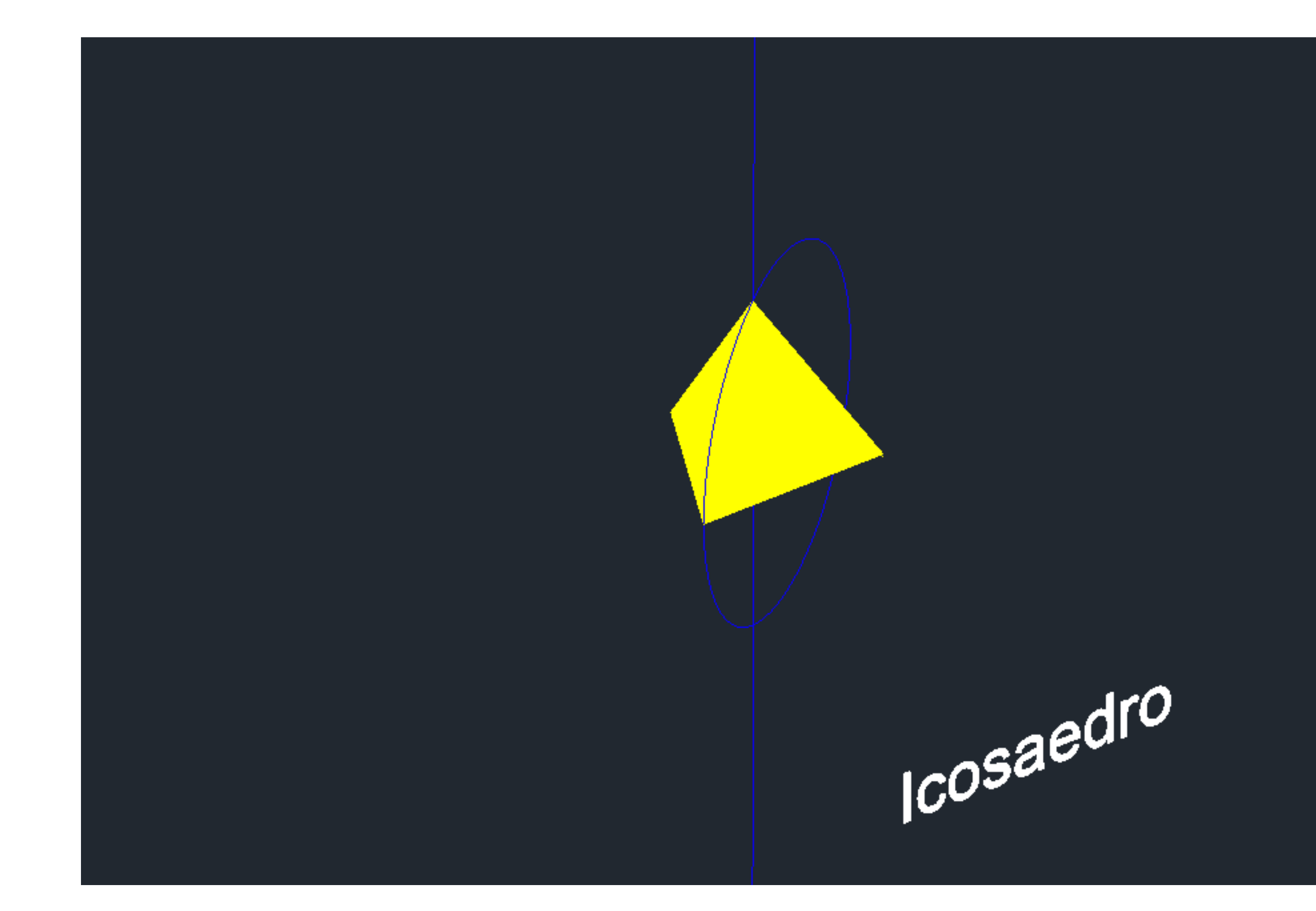

### Exerc. 2.3- Pirâmide triangular ferramenta 3D Rotate / ARRAY

#### CONSTRUÇÃO DE UMA PIRÂMIDE TRIANGULAR 3D - USO DO COMANDO ARRAY

- 1. Construir a base quadrangular e os seus respetivos lados triangulares em 2D, como a figuras anteriores
- 2. Uso do comando HATCH para pintar os triângulos e a base quadrangular, um de cada vez
- 3. Uso do comando GROUP para agrupar o hatch das formas desenhadas, um de cada vez
- 4. Uso do comando ARRAY, selecionando um dos lados triângulares, de seguida escolher a opção polar, especificando o centro do eixo e por último selecionar a opção ítens entre (3-7)

CONSTRUÇÃO DE UMA PIRÂMIDE TRIANGULAR 3D – USO DO COMANDO 3D ROTATE

- 1. Construir a base triangular da pirâmide em 2D, utilizando o comando mirror para criar as laterais da pirâmide.
- 2. Uso do comando HATCH para pintar os triângulos, um de cada vez
- Uso do comando GROUP para agrupar o hatch ao triangulo, um de cada vez
- 4. Uso do comando 3DROTATE, selecionando o triangulo e o hatch a rodar, de seguida selecionar o midpoint do triangulo a rodar e o eixo de rotação (ângulo de rotação(<90))

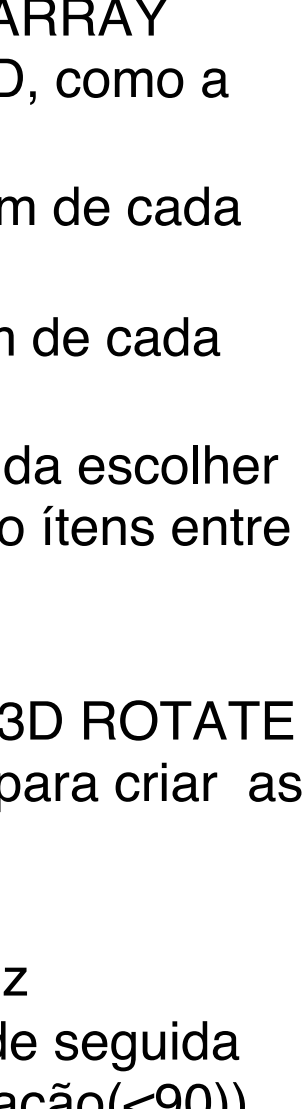

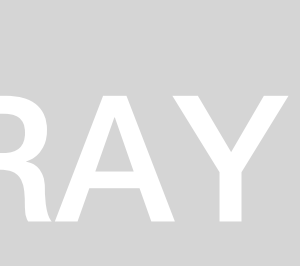

# Exerc. 2.4- Octaedro - ferramenta 3D rotate

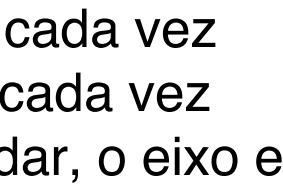

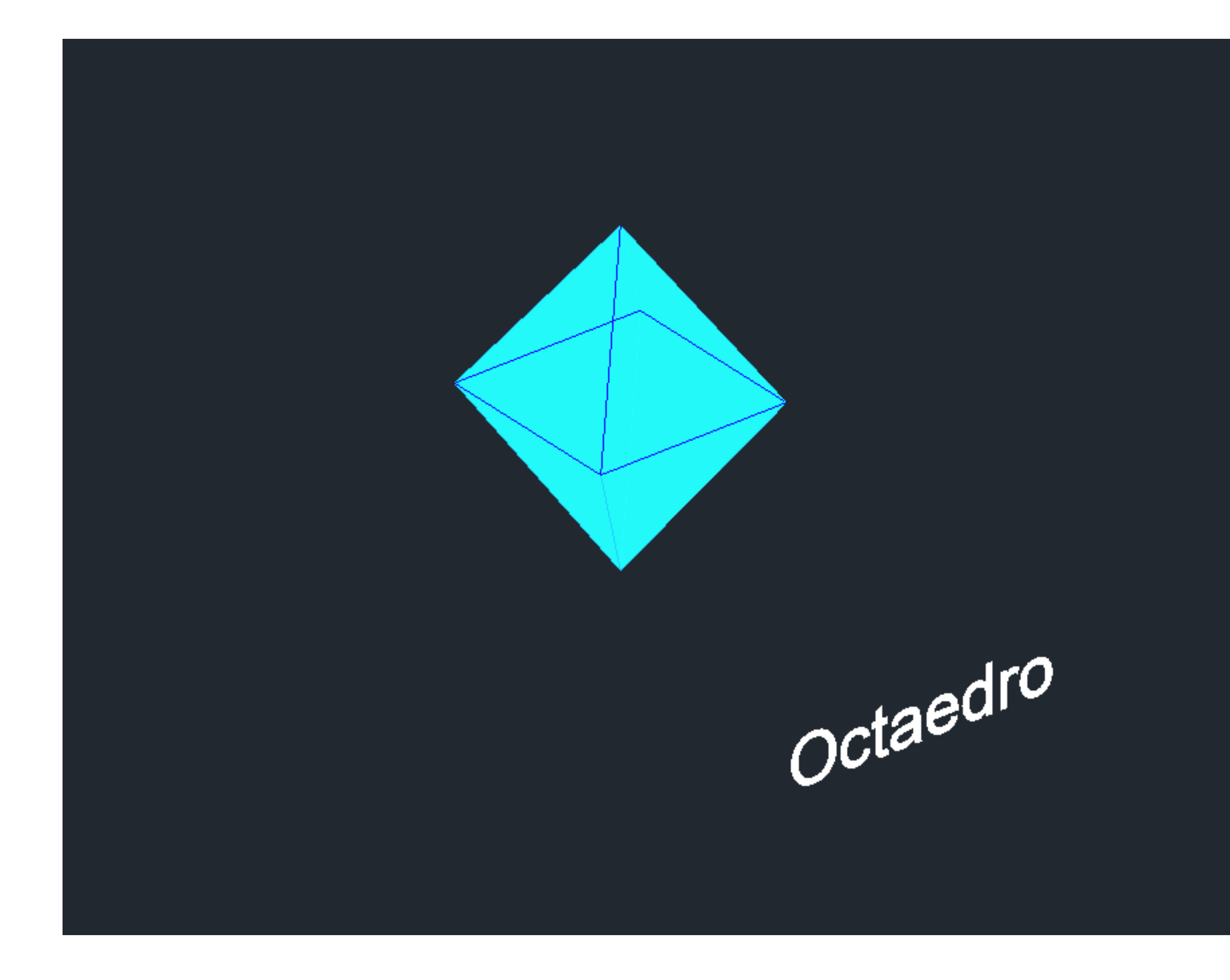

#### CONSTRUÇÃO DE UM OCTAEDRO 3D – USO DO COMANDO ROTATE 3D

- 1. Construir a base quadrangular e os seus respetivos lados triangulares em 2D
- 2. Uso do comando HATCH para pintar os triângulos e a base quadrangular, um de cada vez
- 3. Uso do comando GROUP para agrupar o hatch e as formas desenhadas, um de cada vez
- 4. Uso do comando 3DROTATE selecionando os triângulos nas partes laterais a rodar, o eixo e o ângulo de rotação ,que neste caso tem que ser (<60) ou (<-60)